# MAHNWESEN

<span id="page-0-0"></span>

**SAMPSOFT** 

**Pionier der Zahnarzt-Software. Seit 1986.**

# **Inhaltsverzeichnis**

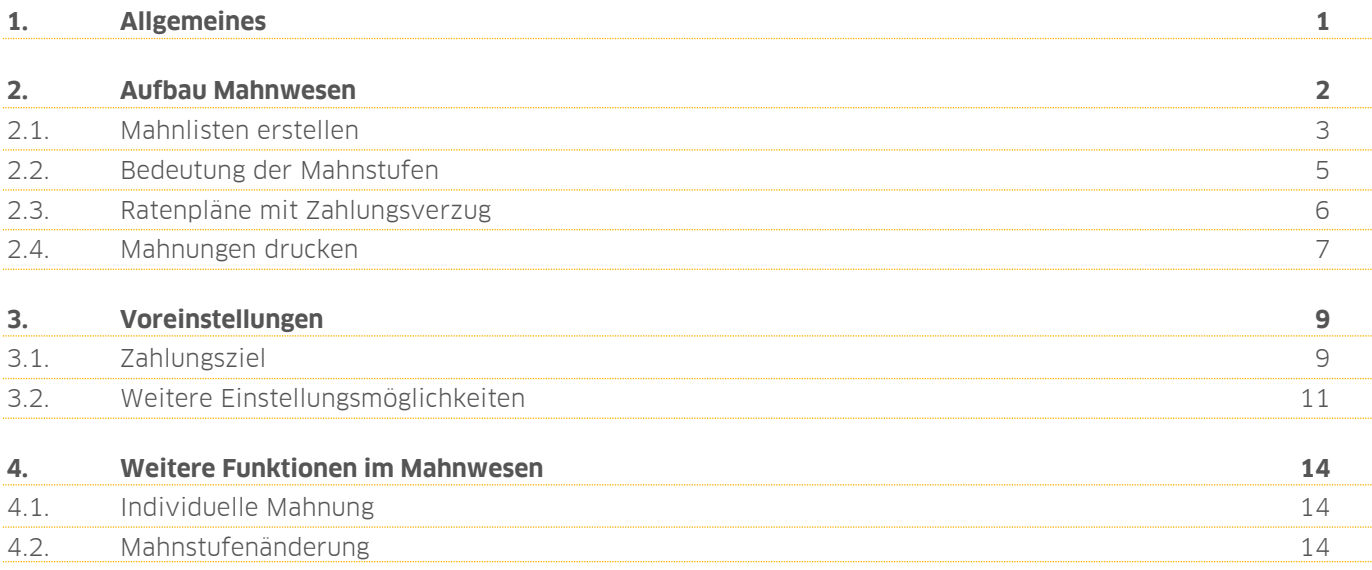

<span id="page-2-0"></span>Sehr geehrtes Praxis-Team,

lernen Sie in dieser Anleitung Schritt für Schritt den Umgang mit dem Mahnwesen.

Gestalten Sie Ihr Mahnwesen so, dass es ideal zu Ihrem Praxisablauf passt und behalten Sie zu jeder Zeit den Überblick über alle Mahnungsvorgänge.

Erleichtern Sie sich Ihren Arbeitsalltag, da Ihr DS-Win automatisch die fälligen Mahnungen für Sie anzeigt. Nutzen Sie dazu unsere Filterungsmöglichkeiten, um eine Übersicht Ihrer fälligen oder der bereits gedruckten Mahnungen zu erhalten.

Vermeiden Sie großen Arbeitsaufwand, indem Sie Ihre Mahnungen mit nur einem Klick schnell ausdrucken.

Wir wünschen Ihnen viel Spaß beim Lesen dieser Anleitung!

Ihr Dampsoft-Team

<span id="page-3-0"></span>Rufen Sie das Mahnwesen im DS-Win über die Menüpunkte "Rechnungen/Mahnwesen" auf.

Oben links befindet sich die Auflistung der Patienten, die eine mit dem DS-Win erstellte Rechnung erhalten haben. Ausgenommen hiervon sind Rechnungen, die über ein Abrechnungsbüro erstellt wurden. Diese werden nicht in der Mahnliste aufgeführt.

Um eine aktuelle Filterung für eine Mahnliste zu erhalten, setzen Sie den Punkt unter dem Bereich "Drucken" bei "Neue Mahnungen" (1).

Hier wird Ihnen die gesamte Rechnungsliste angezeigt. Die Sortierung der Rechnungsliste kann nach Rech-**2** nungsnummer, Name oder Datum erfolgen. Möchten Sie sich nur die offenen Rechnungen anzeigen lassen, setzen Sie ein Häkchen bei "nur offene".

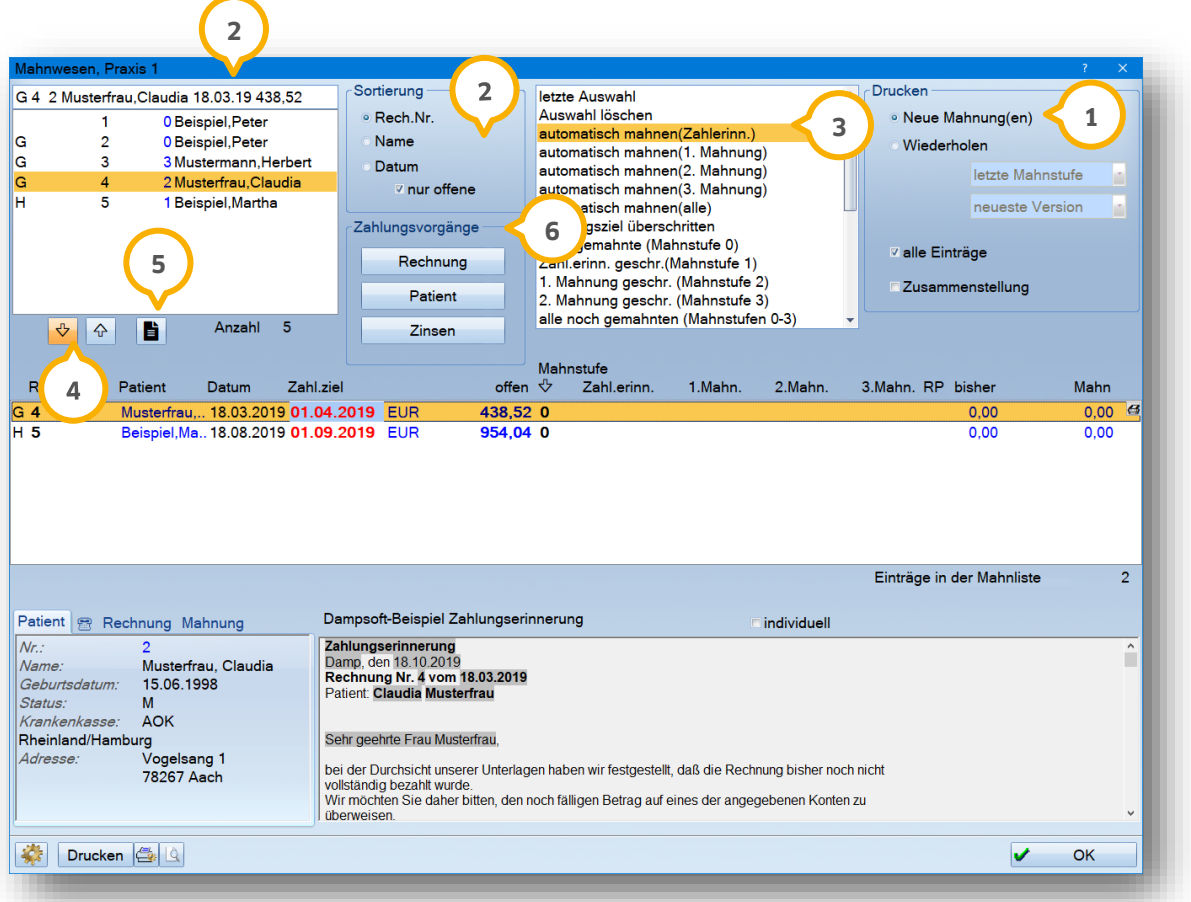

Das mittlere Fenster zeigt Ihnen die Übersicht der anzumahnenden Rechnungen an. Übernehmen Sie einzelne **3** Rechnungen in Ihre aktuelle Mahnliste, indem Sie die Rechnung markieren und mit dem Pfeil (4), der nach unten zeigt oder durch Drücken der Enter-Taste verschieben.

Schieben Sie Ihre Rechnungen, die Sie nicht anmahnen möchten, mit dem Pfeil nach oben zurück in die Rechnungsliste.

Durch einen Doppelklick werden die Patientendaten aufgerufen.

# **2. Aufbau Mahnwesen**

**Seite 3/15**

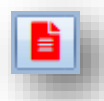

R. Nr. Zahl.ziel Patient Datum ! Beispiel.Pet..06.06.1985 20.06.1985  $\overline{1}$ 

Nutzen Sie das Kommentarfeld, um einen Text zu einer Rechnung zu hinterlegen. Sobald ein Text hinterlegt **5** wurde, wird die Schaltfläche für das Textfeld rot angezeigt. In der Rechnungsliste erscheint vor dem Patientennamen ein rotes Ausrufezeichen, als Hinweis auf den hinterlegten Text.

Unter den Zahlungsvorgängen können Sie einzelne Rechnungen, Buchungsvorgänge des Patienten und die Zin-**6** sen einsehen.

Über die Schaltfläche >>Rechnung<< gelangen Sie in den Dialog für die Buchungsvorgänge. Hier werden alle Buchungsvorgänge zur aktuellen Rechnung angezeigt.

Über die Schaltfläche >>Patient<< gelangen Sie in den Dialog für die Buchungsvorgänge. Hier werden alle Buchungsvorgänge zum aktuellen Patienten genau aufgelistet.

Über die Schaltfläche >>Zinsen<< gelangen Sie in den Dialog für die Zinsberechnung. Hier werden die berechneten Zinsen angezeigt und Sie können noch offene Zinsen verbuchen.

## <span id="page-4-0"></span>**2.1. Mahnlisten erstellen**

In dem Auswahlfenster gibt es verschiedene Filtermöglichkeiten. **1**

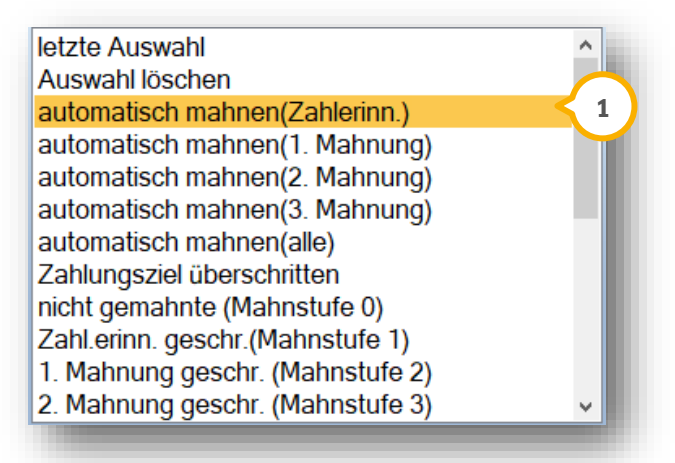

Die gängigsten Filterungen sind:

- **automatisch mahnen (Zahlerinn.)**
- **automatisch mahnen (1. Mahnung)**
- **automatisch mahnen (2. Mahnung)**
- **automatisch mahnen (3. Mahnung)**

Nutzen Sie diese Filterungen, um eine Übersicht der offenen Mahnungen, unterteilt nach der jeweiligen Mahnstufe, zu erhalten.

Selbstverständlich sind weitere Filterungen möglich:

- **letzte Auswahl:** Hier werden Ihnen die Mahnungen angezeigt, die zuletzt bearbeitet wurden
- **Auswahl löschen:** Es wird zunächst eine leere Liste erzeugt, die Sie selbst füllen können
- **automatisch mahnen (alle):** In dieser Auflistung finden Sie eine Übersicht aller überfälligen Rechnungen, die sich in den Mahnstufen 0-3 befinden
- **Zahlungsziel überschritten:** Eine ausführliche Erklärung hierzu finden Sie unter Punkt 3.1
- **nicht gemahnte (Mahnstufe 0):** Hier werden Rechnungen aufgeführt, die z. B. gerade erst geschrieben wurden bzw. bei denen das Zahlungsziel noch nicht überschritten wurde
- **Zahl.erinn. geschr. (Mahnstufe 1):** Es werden die Rechnungen gefiltert, zu denen eine Zahlungserinnerung geschrieben wurde. Dabei ist es irrelevant, ob die Rechnung gerade erst geschrieben wurde oder schon fällig für eine 2. Mahnung ist
- **1. Mahnung geschr. (Mahnstufe 2):** Die 1. Mahnung wurde bereits geschrieben, so dass diese Rechnung die Kennzeichnung "Mahnstufe 2" hat
- **2. Mahnung geschr. (Mahnstufe 3):** Die 2. Mahnung wurde geschrieben, so dass die Mahnung die Kennzeichnung "Mahnstufe 3" hat
- **alle noch gemahnten (Mahnstufen 0-3):** Alle Rechnungen, die noch in irgendeiner Mahnstufe sind bzw. noch gemahnt werden müssen
- **nicht mehr gemahnte (Mahnst. N, P, M, G, L, I):** Hat man die Mahnstufe 3 bereits gedruckt, wird die Mahnstufe automatisch auf "N" gesetzt. Der Buchstabe kann jederzeit durch einfaches Überschreiben geändert werden

Darunter befinden sich die Filtermöglichkeiten für die Mahnstufenänderung. Möchten Sie also alle Mahnungen einsehen, die die Mahnstufe "N" erhalten haben, so klicken Sie "Mahnstufe N (sonstige)" an.

# **2. Aufbau Mahnwesen**

## <span id="page-6-0"></span>**2.2. Bedeutung der Mahnstufen**

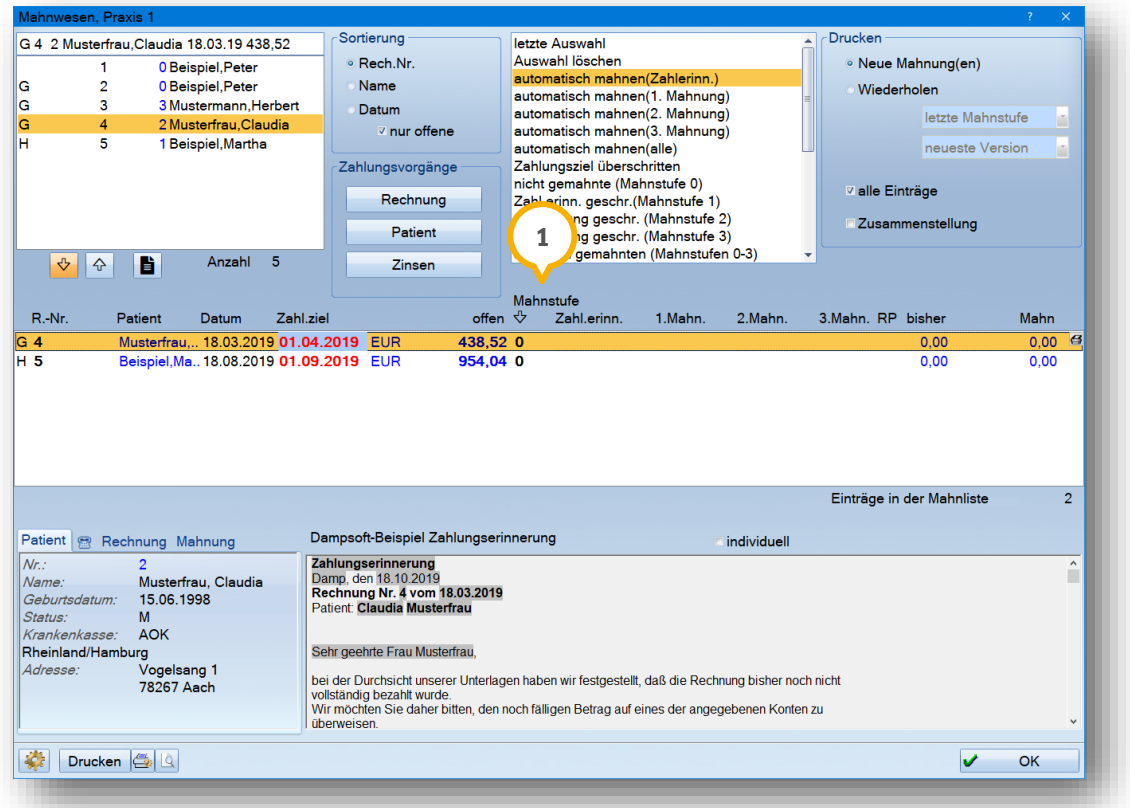

Unter dem Punkt "Mahnstufe" erkennen Sie, in welcher Mahnstufe die Rechnung des Patienten zugeordnet ist  $\bf 0$ .

- 0: Keine Mahnung gedruckt, Zahlungserinnerung könnte erfolgen
- 1: Zahlungserinnerung wurde gedruckt, 1. Mahnung kann geschrieben werden
- 2: 1. Mahnung wurde gedruckt, 2. Mahnung kann geschrieben werden
- 3: 2. Mahnung wurde gedruckt, 3. Mahnung kann geschrieben werden
- N: Nicht mehr mahnen, wird automatisch nach dem Druck der 3. Mahnung vergeben
- P: Nicht mehr mahnen, wegen Prüfung/Beschwerde; kann nur manuell vergeben werden
- M: Nicht mehr mahnen, wegen Mahnverfahren; kann nur manuell vergeben werden
- G: Nicht mehr mahnen, wegen Geringfügigkeit; kann nur manuell vergeben werden
- I: Nicht mehr mahnen, Fall wurde an eine Inkassogesellschaft übergeben; kann nur manuell vergeben werden

## <span id="page-7-0"></span>**2.3. Ratenpläne mit Zahlungsverzug**

Bitte beachten Sie unbedingt, dass Rechnungen, für die ein Ratenplan aufgestellt wurde, nicht gemahnt werden können und somit auch nicht im Mahnwesen erscheinen.

Ein Verzug der Ratenzahlung kann jederzeit im Ratenplankontrollbuch geprüft werden. Hat der Patient seine fällige Rate nicht bezahlt und reagiert nicht auf die Letzte Zahlungsaufforderung, so ist der Ratenplan zu schließen und der komplette Rechnungsbetrag wird fällig.

Sofern Sie in der Rechnungsliste eine Rechnung mit zugehörigem Ratenplan auswählen, sind die Schaltflächen >>Mahnwesen<< und >>Zinsen<< inaktiv.

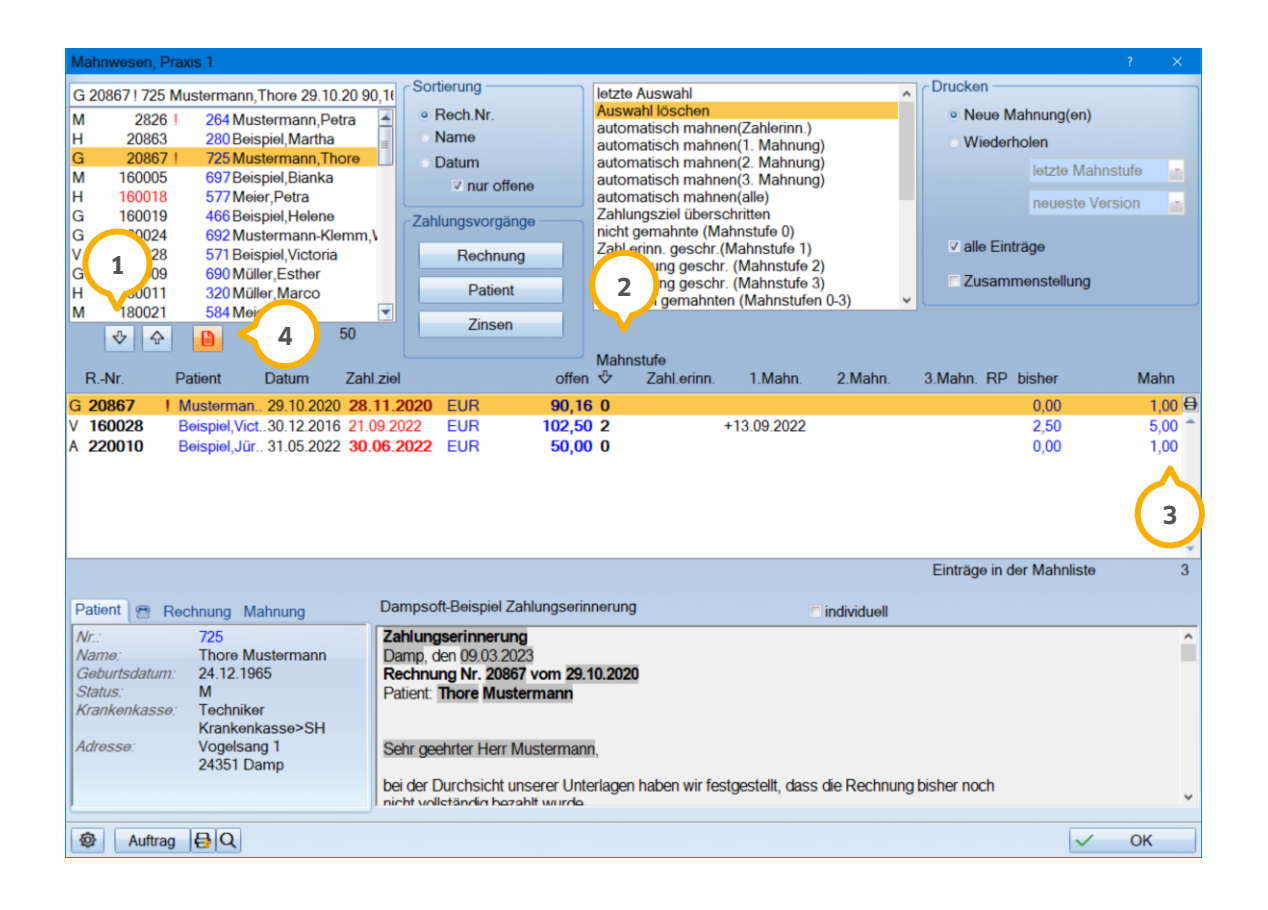

Erläuterungen:

Einzelne Rechnungen können über die >>Pfeiltasten<< herausgenommen oder hinzugefügt werden. **1**

Die Mahnstufe, das Zahlungsziel, sowie alle Mahndaten können durch Anklicken direkt in der Liste geändert **2** werden.

Der Mahnbetrag kann für die nächste Mahnung ebenfalls durch Anklicken direkt in der Liste geändert werden. **3**

Zur Mahnung kann ein Kommentar hinterlegt werden, indem man den Patienten in der Mahnliste markiert und **4** das Textfeld anwählt. Sobald der Text gespeichert ist, erscheint vor dem Namen des Patienten ein rotes Ausrufezeichen.

### <span id="page-8-0"></span>**2.4. Mahnungen drucken**

Entscheiden Sie im Druckbereich oben, ob Sie eine neue Mahnung (1) oder eine bereits gedruckte Mahnung wiederholt (2) ausdrucken möchten.

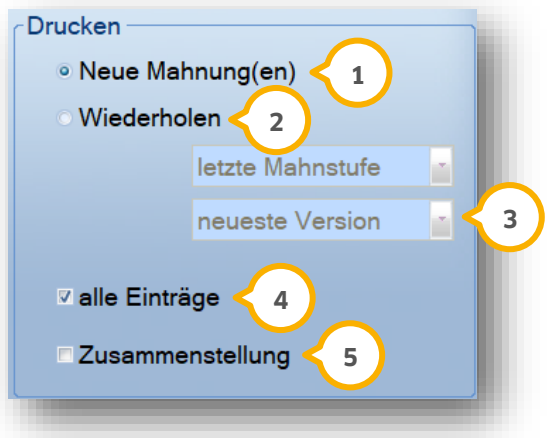

Bei einer neuen Mahnung wird die Mahnstufe erhöht und Mahnbeträge, abhängig von Ihren Voreinstellungen, berechnet. Weitere Erklärungen finden Sie unter Abschnitt 2.2 "Bedeutung der Mahnstufen".

Wählen Sie bei einer Wiederholung die jeweilige Mahnstufe aus, die Sie erneut ausdrucken möchten. **2**

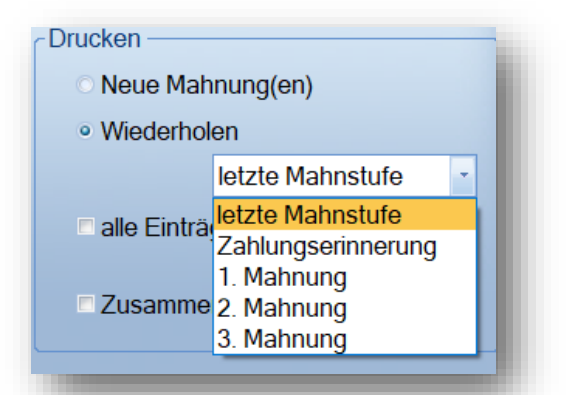

Bei dem Druck einer Mahnung wird automatisch ein Originalbeleg erzeugt. Somit erhalten Sie bei jedem Druckvorgang einen automatischen Eintrag in der Patientenkarteikarte. Auch bei einer Änderung der Mahnstufe wird ebenfalls ein Eintrag in der Karteikarte erzeugt:

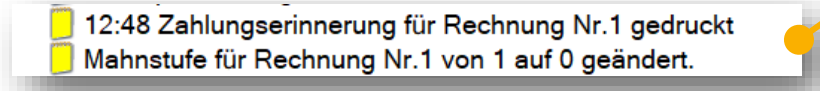

**Drucken Sie Ihre Mahnung auch in der PatInfo erneut aus. Klicken Sie dazu den Eintrag mit einem Doppelklick an.** 

Sollte eine Änderung an der bestehenden Mahnung vorgenommen werden und ein erneuter Ausdruck der Mah-**3** nung notwendig sein, erzeugt sich in der Karteikarte ebenfalls ein automatischer Eintrag mit dem Vermerk "Version 2":

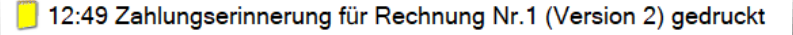

Drucken Sie auch diese Änderungen erneut über den Bereich "Wiederholung" (2) aus.

Entscheiden Sie durch das Setzen des Häkchens "alle Einträge" zwischen dem Einzel- oder Sammel-Druck. **4**

Sitzt das Häkchen bei "alle Einträge" werden alle Mahnungen aus Ihrer Liste gedruckt. Die Mahnstufe wird somit bei allen Mahnungen erhöht.

Entfernen Sie das Häkchen, wenn Sie nur die markierte Mahnung ausdrucken möchten.

Sitzt das Häkchen bei "Zusammenstellung" wird vorweg immer eine Zusammenfassung für Ihre Patienten ge-**5** druckt.

Sie haben die Möglichkeit, mehrere Rechnungen des Patienten in der Mahnliste zu markieren **(6**). Stehen Ihre gewünschten Mahnungen untereinander, markieren Sie diese mit der gedrückten linken Maustaste. Werden Ihre Rechnungen an unterschiedlichen Positionen angezeigt, drücken Sie die STRG-Taste und markieren Sie mit der linken Maustaste Ihre gewünschten Rechnungen.

In der Zusammenstellung werden immer die Daten des Patienten angezeigt, den Sie als erstes in Ihrer Liste markieren.

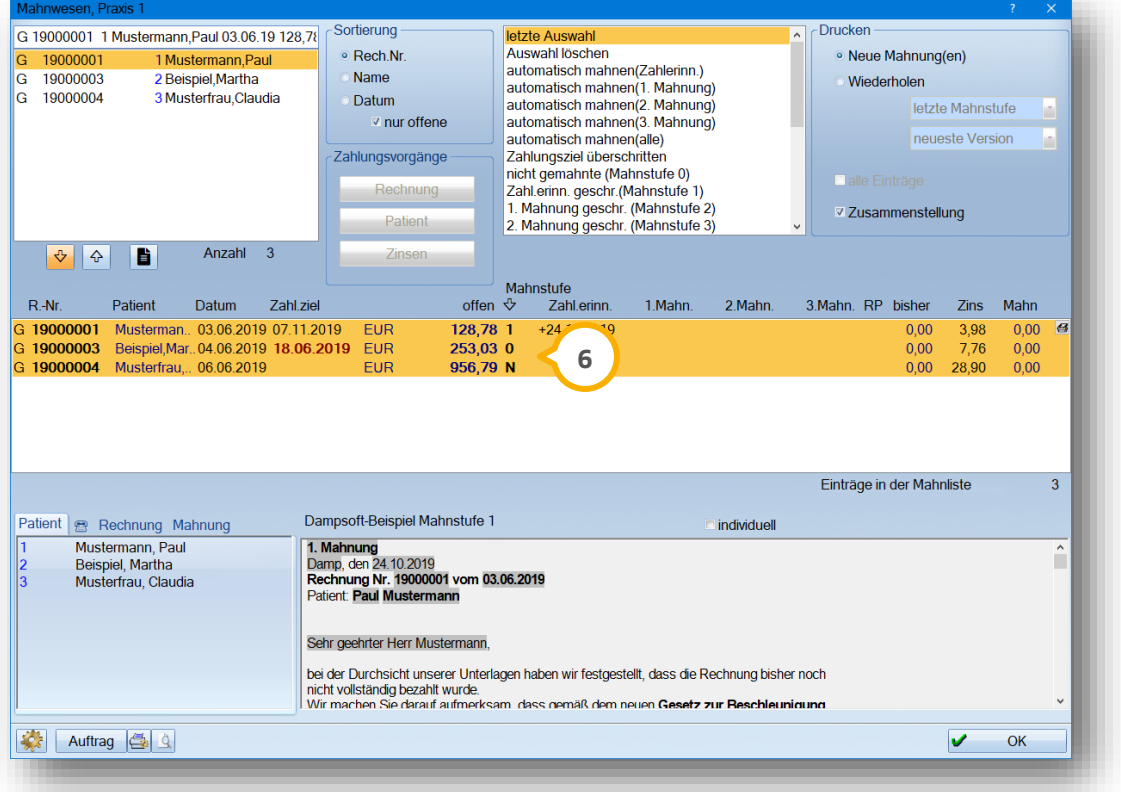

Wurde eine Mahnung gedruckt, trägt die Mahnung ein Plus-Zeichen vor dem Datum  $(\bar{\bm{\mathcal{V}}} )$ .

Steht nur das Datum unter der Mahnstufe, wurde das Datum manuell eingetragen und die Wiederholung greift hier nicht. Manuelle Eintragungen unter "Zahl. ziel" und "Mahn." werden immer in ® "Fettschrift" dargestellt.

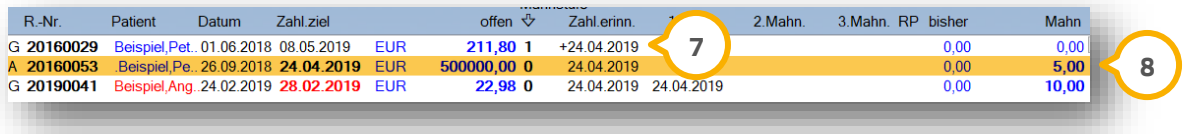

## <span id="page-10-0"></span>**3. Voreinstellungen 3.**

Über das Voreinstellungsrädchen (1) unten links gelangen Sie in den Dialog "Parameter für den Rechnungsdruck/Mahnwesen".

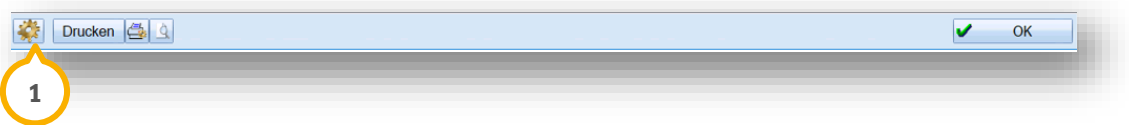

Ein Tipp für Sie:

Rufen Sie die Voreinstellungen alternativ über "Einstellungen/Rechnungen/Allgemeine Einstellungen/Mahnwesen" auf.

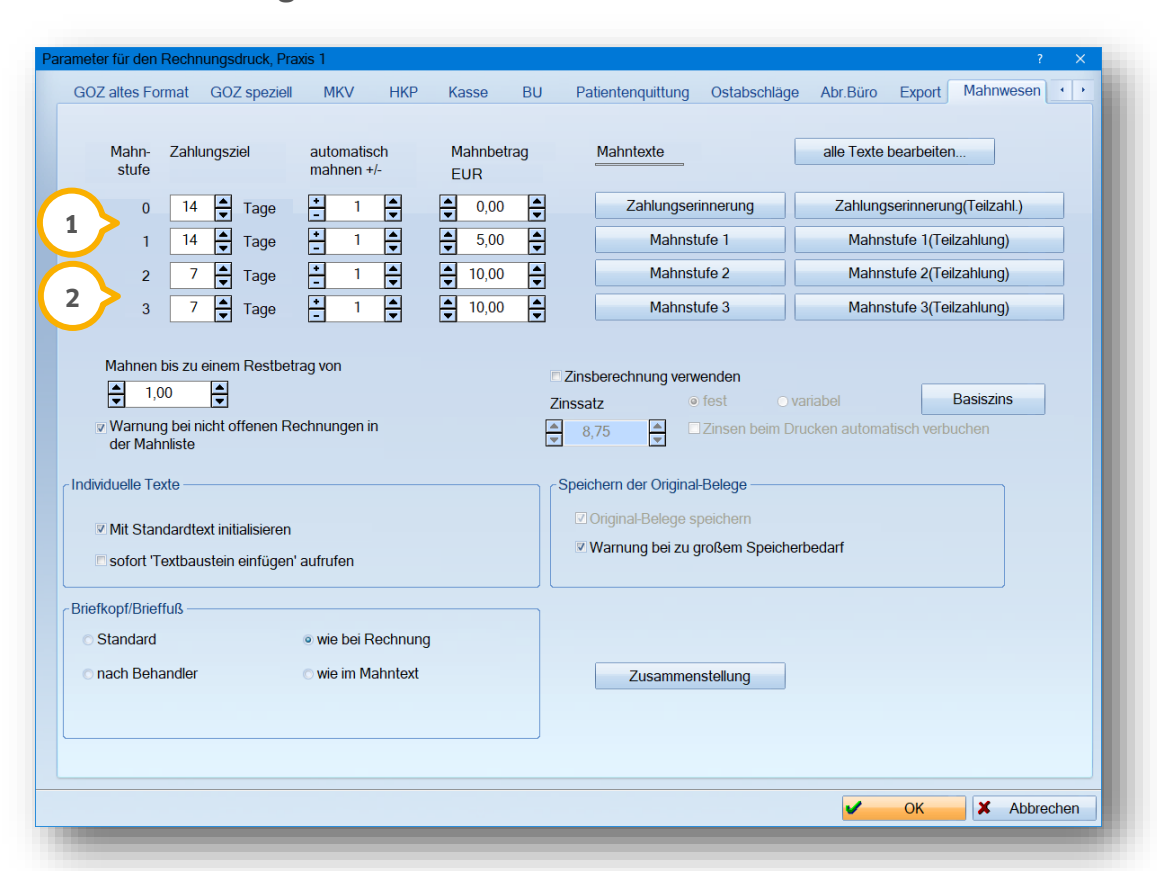

<span id="page-10-1"></span>**3.1. Zahlungsziel**

Erfassen Sie in diesem Bereich bis wann die Rechnung beglichen werden soll. In der Rechnungsvorbereitung **1** wird dieser Eintrag automatisch als Zahlungsziel hinterlegt.

Legen Sie zudem fest, nach wie vielen Tagen ohne Zahlungseingang die weiteren Mahnstufen 1-3 in Kraft tre-**2** ten.

#### **Besonderheit bei eingestellter Zinsberechnung:**

Verwenden Sie die Zinsberechnung (1) in unserem Programm, legt das Zahlungsziel (2) das **Verzugsdatum** fest. Das Verzugsdatum ist das Datum, ab dem Zinsen anfallen (gemäß Gesetz 30 Tage nach Zugang der Rechnung). Um eventuelle Verzögerungen auf dem Postweg zu berücksichtigen, empfehlen wir hier einen Wert von 35 einzugeben.

Neben der Zinsberechnung haben Sie die Möglichkeit, Mahngebühren zu berechnen.

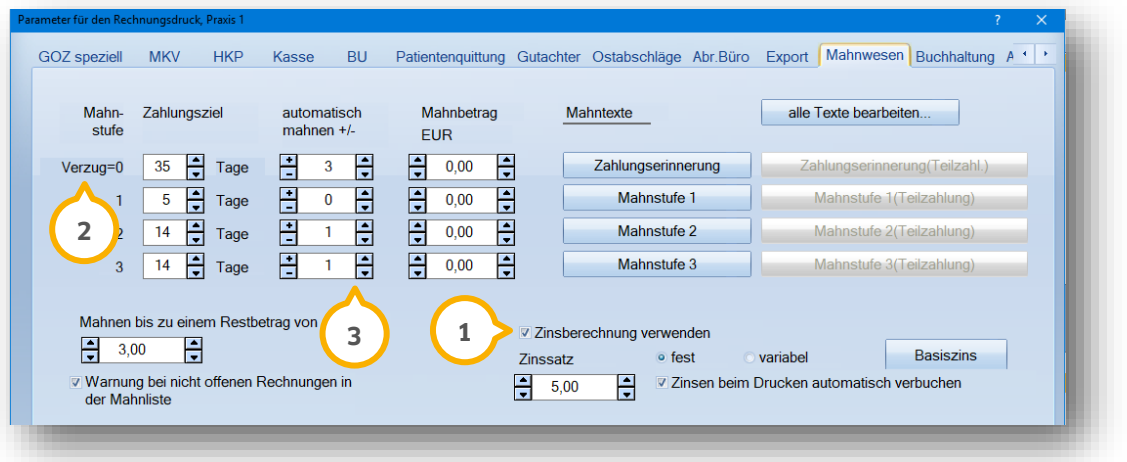

Bei eingestellter Zinsberechnung haben Sie die Möglichkeit eine Zahlungserinnerung ohne Zinsen zu versenden. **3** Dazu ist es notwendig, das Schreiben vor Ablauf der 30 Tage (gemäß Gesetz 30 Tage nach Zugang der Rechnung) auszudrucken. Tragen Sie in dem Bereich "automatisch mahnen +/-" beispielsweise -14 ein, damit der Patient 14 Tage vor Beginn der Zinsberechnung einen Erinnerungsbrief ohne Zinsen erhält.

Erfassen Sie bei "automatisch mahnen +/-" eine positive Zahl, sorgt der eingetragene Wert dafür, dass die Zahlungserinnerung trotz des erreichten Zahlungszieles erst drei Tage später in der Rubrik "automatisch mahnen" (Zahlerinn.) erscheint.

# **3. Voreinstellungen**

**Seite 11/15**

<span id="page-12-0"></span>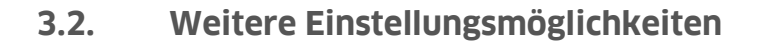

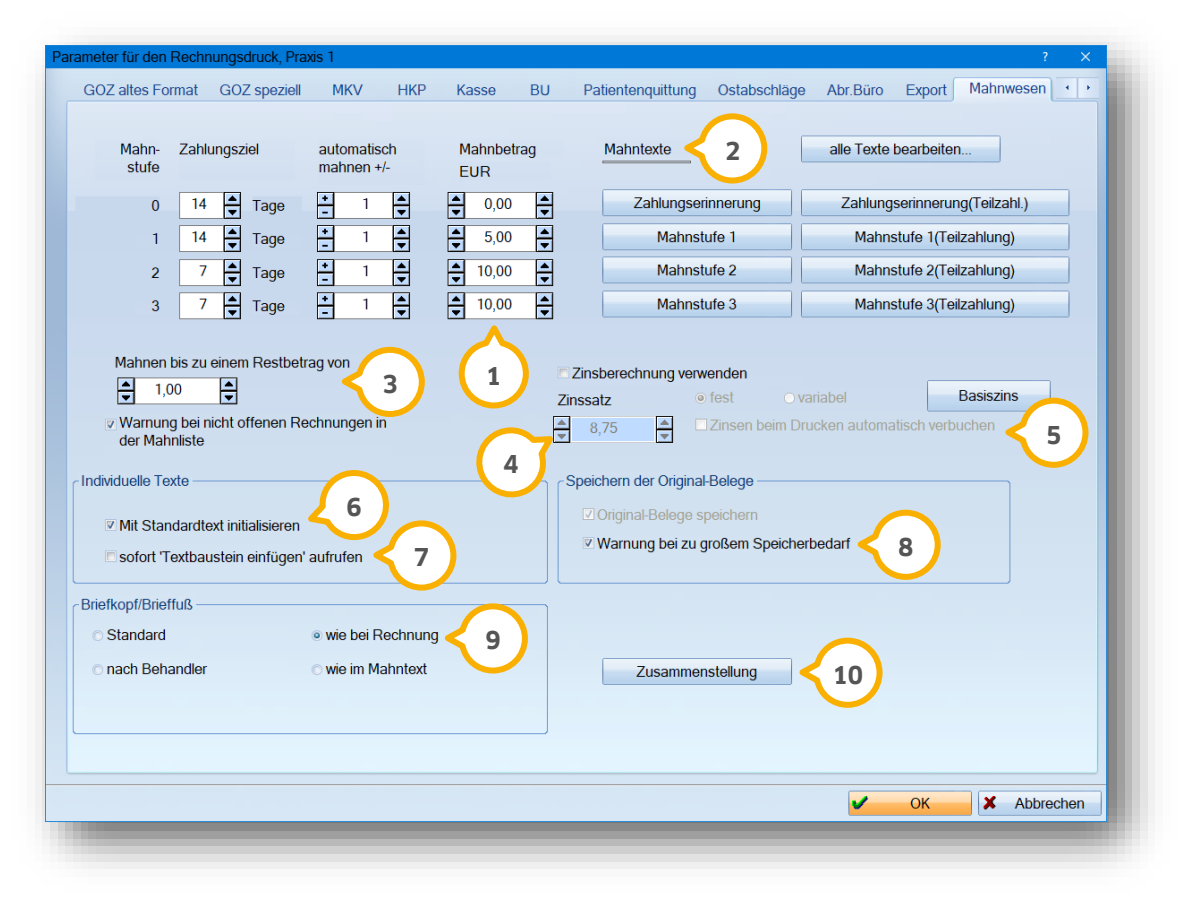

Erfassen Sie hier Ihren gewünschten Mahnbetrag für die entsprechende Mahnstufe. Beim Druck der Mahnung **1** wird der Mahnbetrag auf dem eigentlichen Rechnungsbetrag addiert. Somit erhöht sich der zu zahlende Betrag für Ihren Patienten.

Dampsoft liefert Ihnen vorgefertigte Texte für die Zahlungserinnerung, sowie die 1., 2. und 3. Mahnung aus. **2** Passen Sie diese Mahntexte nach Ihren Wünschen an.

Durch Anklicken der Schaltfläche der jeweiligen Mahnstufe, gelangt man in die Textverarbeitung und Sie können den Text anpassen und individuell bearbeiten. Mit >>speichern und fertig<< beenden Sie die Textbearbeitung und der Text wird als Standard-Text verwendet.

Sie können auch jederzeit in der Textverarbeitung über "Extras" das Dampsoft-Beispiel wiederherstellen. Hat ein Patient jedoch schon eine Teilzahlung geleistet, dann orientiert sich das Programm an den Texten auf der rechten Seite für die Teilzahlungen.

#### **Hinweis!**

#### **Die Mahntexte für die Teilzahlung sind nur aktiv, wenn Sie keine Zinsberechnung verwenden.**

 $\bf{3)}$  Legen Sie hier fest, bis zu welchem Restbetrag gemahnt werden soll. Haben Sie ein Häkchen bei "Warnung bei nicht offenen Rechnungen in der Mahnliste" gesetzt, erscheint eine entsprechende Meldung, dass ein Zahlungseingang zu dieser Rechnung besteht.

Möchten Sie in Ihrer Praxis die Zinsberechnung verwenden, so setzen Sie das Häkchen "Zinsberechnung ver-**4** wenden".

Es erfolgt eine Abfrage:

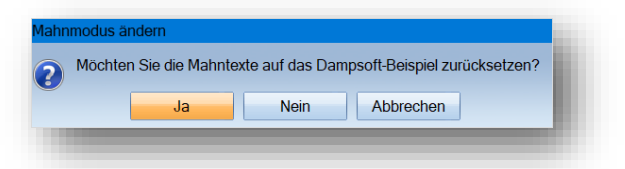

Bestätigen Sie die Abfrage mit >>Ja<<, so wird in Ihrem Mahntext eine Zinstabelle eingefügt. Bitte bedenken Sie, dass individuelle Änderungen in Ihren Mahntexten verloren gehen.

Bestätigen Sie die Abfrage wiederum mit >>Nein<<, bleibt Ihr bisheriger Mahntext bestehen. Es werden jedoch keine Zinsen ausgewiesen. Bitte nehmen Sie in so einem Fall eigenständig die erforderlichen Änderungen in Ihren Mahntexten vor.

Außerdem kann hier der Zinssatz festgelegt werden. Es gibt zwei Möglichkeiten, die Zinsen berechnen zu lassen. Sie haben die Wahl zwischen fest oder variabel.

#### **Fest**

Der von Ihnen eingetragene Wert im Feld "Zinssatz" wird zur Berechnung verwendet.

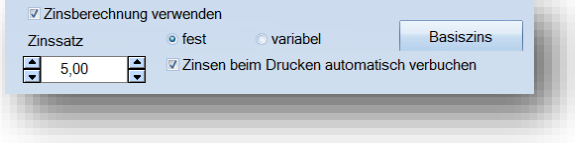

#### **Variabel**

Der unter >>Basiszins<< eingestellte Zinssatz wird verwendet.

Sobald der Punkt bei variabel gesetzt ist, ändert sich die Feldbezeichnung von "Zinssatz" in "Prozentpunkte". Sie geben hier den Wert ein, der zu dem eingestellten variablen Zinssatz addiert werden sollen. Bis zu fünf Prozentpunkte über dem Basiszins sind legitim.

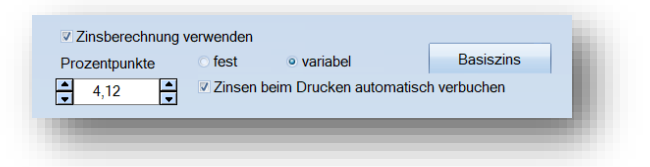

#### **Schaltfläche >>Basiszins<<**

Über diese Schaltfläche gelangen Sie in die Verzugszinsen-Historie:

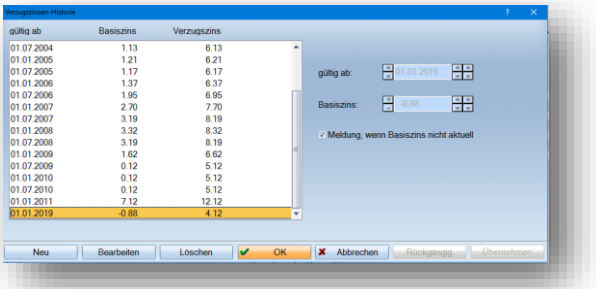

Hier kann, ähnlich wie in der Punktwerthistorie, jeweils der halbjährlich gültige Basiszins eingetragen werden. Nutzen Sie die Schaltfläche >>Neu<<, um einen neuen Eintrag zu erzeugen.

Nach dieser Historie richtet sich die Verzugszinsenberechnung im Mahnwesen. Der Basiszins wird alle halbe Jahr von der Bundeszentralbank festgelegt.

**Seite 13/15**

#### **Zinsen beim Drucken automatisch verbuchen (s. Screenshot Seite 11) 5**

Wird diese Option gewählt, werden die berechneten Zinsen automatisch beim Drucken der Mahnung verbucht. Das heißt, dass der Zinsbetrag zum offenen Rechnungsbetrag addiert wird.

Dies wird jedoch nicht empfohlen. Die Zinsen sollten besser erst dann verbucht werden, wenn die Zahlung tatsächlich eingegangen ist. Falls der Patient die Zinsen nicht bezahlt, müssen diese wieder storniert werden, da der Patient sonst weiterhin gemahnt wird.

#### **Hinweis!**

**Generell empfehlen wir, dass Sie sich entweder für die Verwendung der Zinsberechnung oder für die Mahnbeträge entscheiden. Möchten Sie mit beiden Varianten arbeiten und setzen den Haken "Zinsberechnung verwenden" und geben Mahnbeträge ein, kommt es in den Mahntexten zu Komplikationen. In den Mahntexten fehlen dann die Makros (Datenfelder) für die Mahnbeträge. Diese müssen manuell in die Tabelle eingefügt werden, damit die Endsumme korrekt addiert wird.**

#### **Mit Standardtext initialisieren 6**

Möchten Sie einen individuellen Mahntext nutzen und hier ist das Häkchen bereits gesetzt, dann wird der Standardtext vorgegeben.

#### **Sofort "Textbaustein" einfügen 7**

Ist diese Option angehakt und Sie geben einen individuellen Mahntext ein, öffnet sich sofort der Dialog zur Auswahl eines Textbausteines.

Wenn Sie ein Häkchen bei "**Warnung bei zu großem Speicherbedarf"** gesetzt haben, erhalten Sie eine Info, wenn **8** auf Ihrer Festplatte zu wenig Speicherplatz vorhanden ist.

Legen Sie hier fest, welchen Briefkopf und Fußzeile Sie für Ihre Mahnungen nutzen möchten. **9**

- Standard: Ihr Standard-Briefkopf wird für Ihre Mahntexte verwendet. Folgen Sie dem Pfad "Verwaltung/Praxis/Briefkopf", um Ihren Briefkopf anzupassen
- Wie bei Rechnung: Es wird der gleiche Briefkopf, wie bei der Rechnung verwendet
- Nach Behandler: Nutzen Sie für jeden Behandler unterschiedliche Briefköpfe, so nutzen Sie diese Einstellung. Über "Verwaltung/Praxis/Behandler" ändern Sie Ihre Behandler-Briefköpfe
- Wie im Mahntext:

Mit dieser Einstellung, haben Sie die Möglichkeit, einen eigenen Briefkopf für Ihre Mahntexte zu verwenden. Wählen Sie dazu einfach Ihren Briefkopf in der jeweiligen Textverarbeitung über "Einstellungen/Briefkopf" aus

Ändern Sie Ihren Text für die Zusammenstellung einfach über die Schaltfläche >>Zusammenstellung<<. **10**

## <span id="page-15-1"></span><span id="page-15-0"></span>**4.1. Individuelle Mahnung**

Sie haben selbstverständlich auch die Möglichkeit ohne die voreingestellten Filter im Mahnwesen zu arbeiten. Nutzen Sie die Schalfläche >>Mahnen<< (1) in Ihrer Rechnungsliste, damit nur die angewählte Rechnung in Ihrem Mahnwesen erscheint.

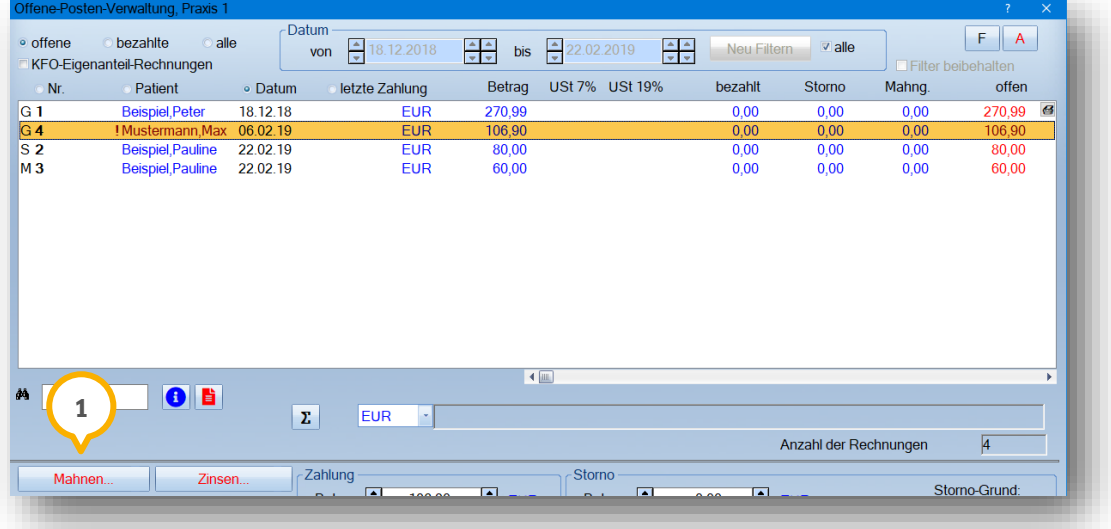

## <span id="page-15-2"></span>**4.2. Mahnstufenänderung**

Wurden Mahnungen versehentlich ausgedruckt, können Sie die Mahnstufe ganz einfach wieder zurücksetzen. Dazu markieren Sie die Mahnstufe im Mahnwesen (J) und überschreiben die entsprechende Zahl. Bestätigen Sie Ihre gaben mit der Enter-Taste.

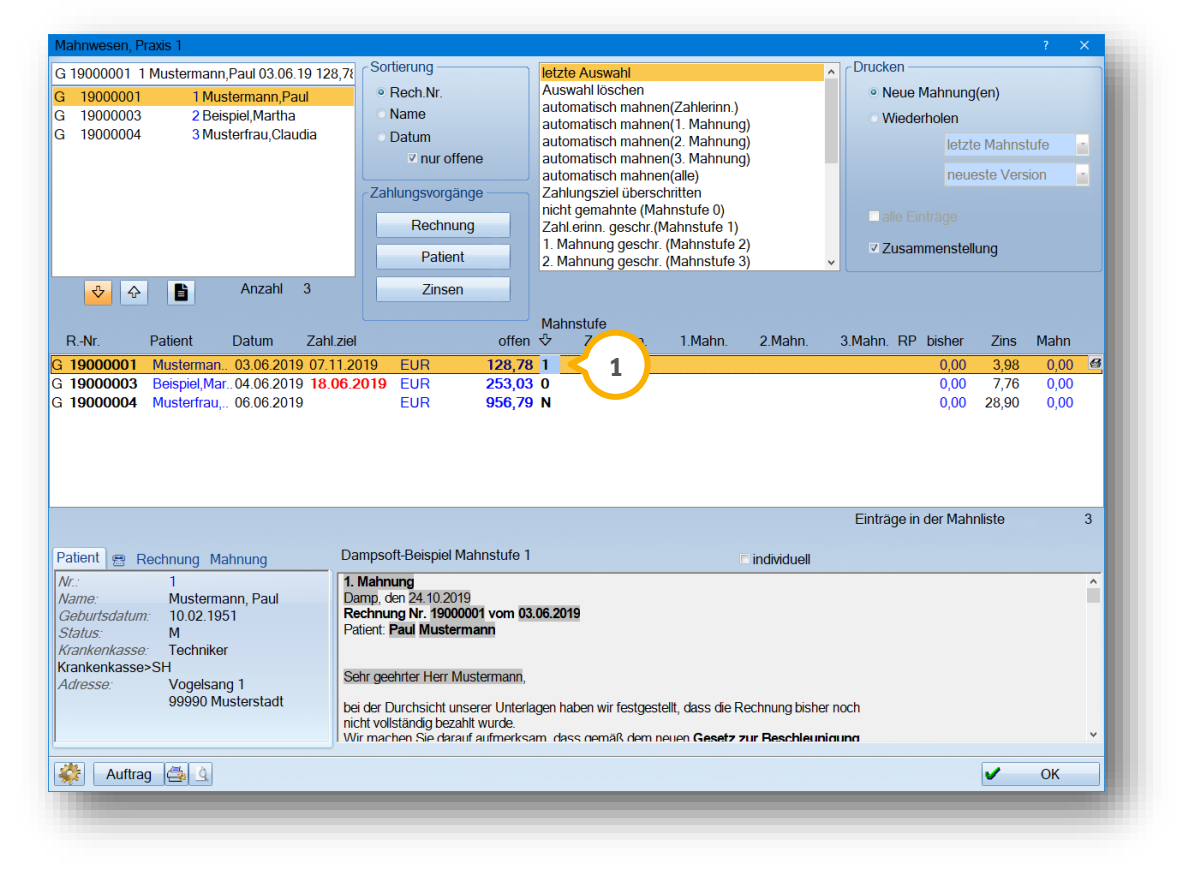

# **4. Weitere Funktionen im Mahnwesen**

**DAMPSOFT [Version:](#page-0-0)** 1.4

**Seite 15/15**

Es erscheint folgende Meldung:

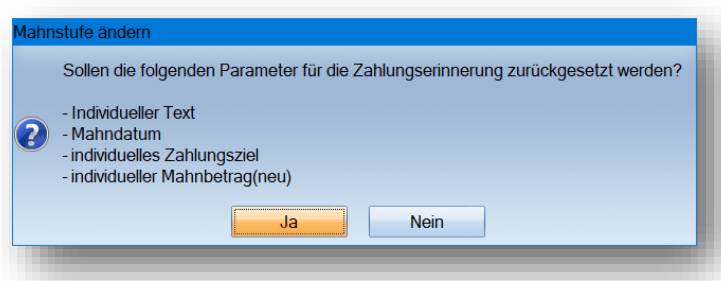

Bestätigen Sie diese Abfrage mit >>Ja<<, erscheint eine neue Abfrage:

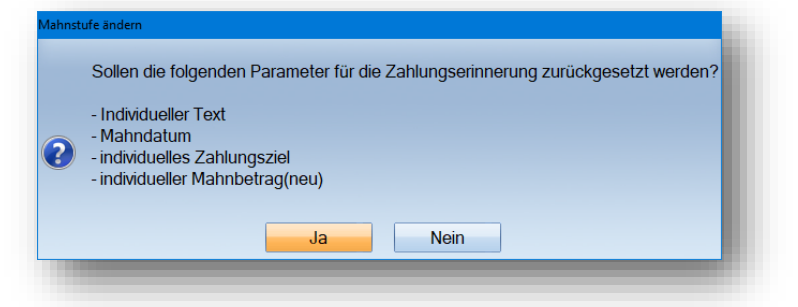

Arbeiten Sie mit der Zinsberechnung kommt eine erneute Abfrage:

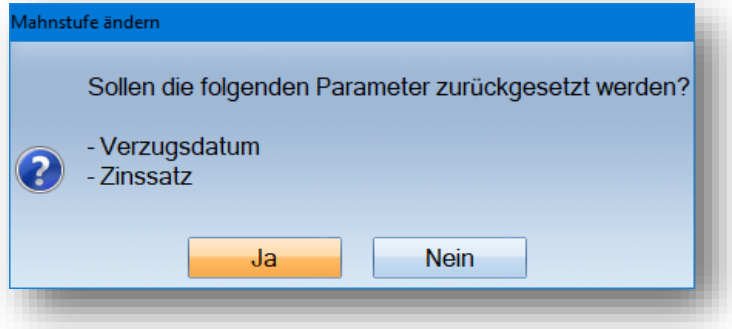

Nach Bestätigung der Meldung aus Bild 2 oder 3 werden Sie nun gefragt, ob Sie die Mahnbeträge ändern möchten:

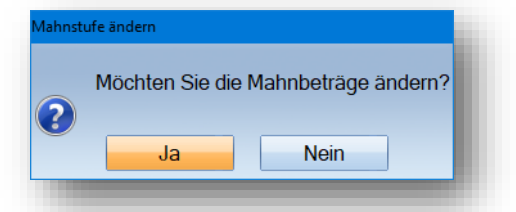

Wenn dies gewünscht ist, bestätigen Sie die Abfrage mit >>Ja<<. Sie werden direkt in die Buchungsvorgänge des Patienten geleitet und können nun den Mahnbetrag markieren und wie gewohnt über die Schaltfläche >>Buchung rückgängig<< zurücksetzen.

**DAMPSOFT** GmbH Vogelsang 1 / 24351 Damp